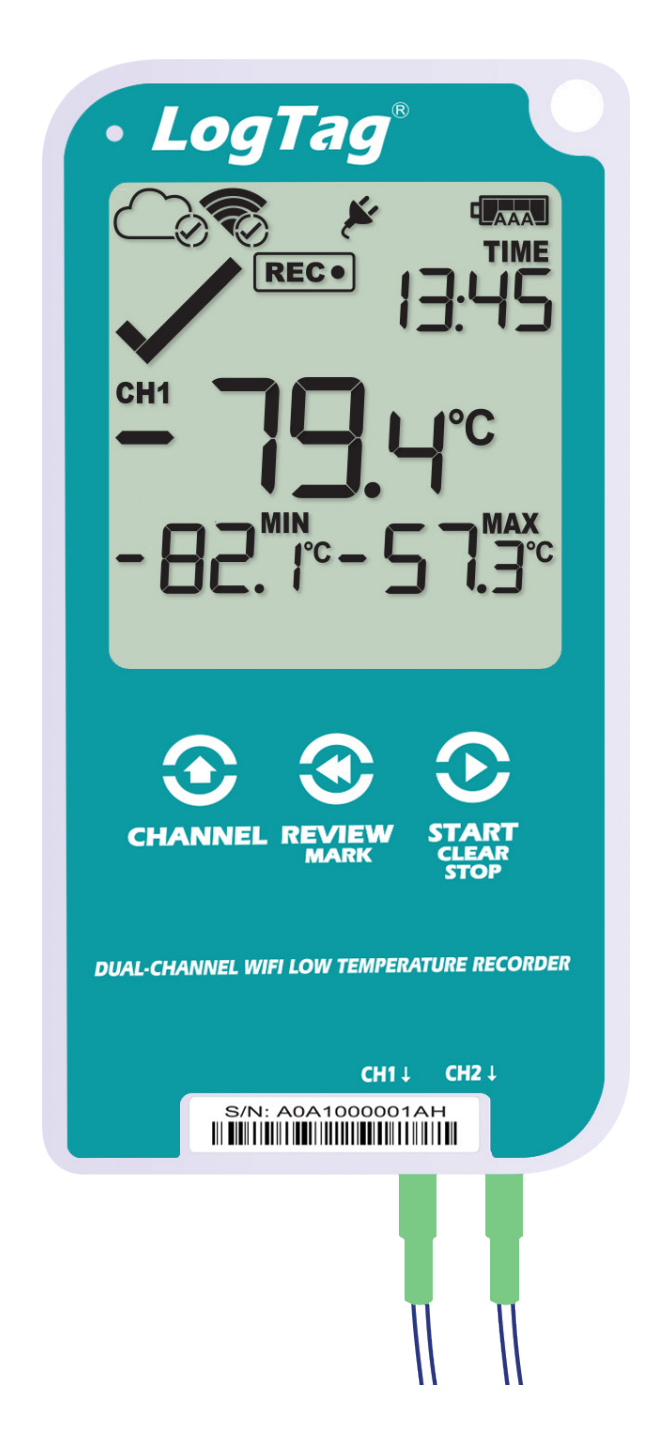

# LogTag<sup>°</sup>UTREL30-WiFi Kurzanleitung

Version C - August 2022

www.logtag-recorders.com

# Kurzanleitung - Inhalt

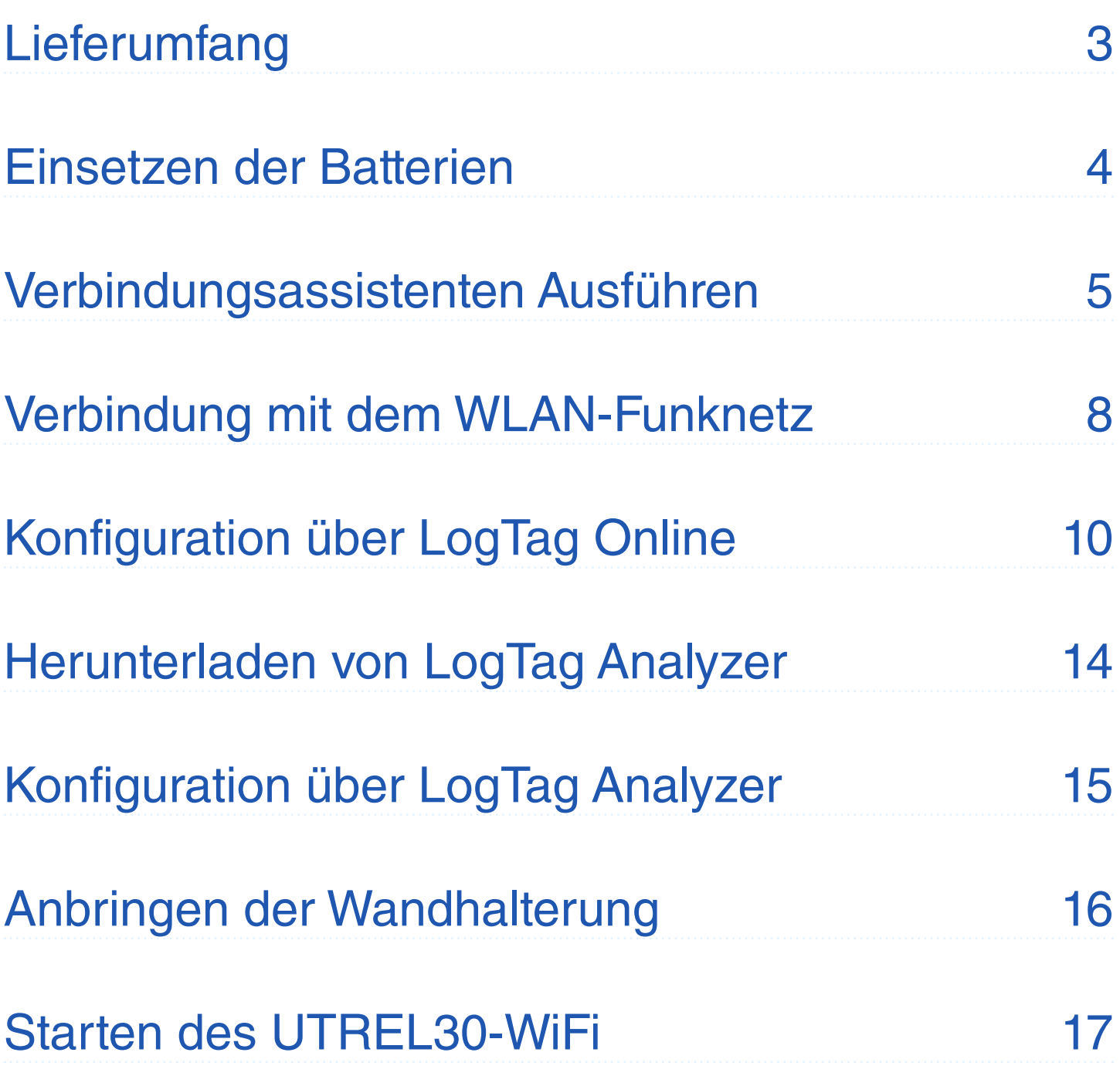

### Lieferumfang

Bitte überprüfen Sie, ob die unten aufgeführten Artikel vorhanden sind, bevor Sie mit der Einrichtung Ihres UTREL30-WiFi fortfahren.

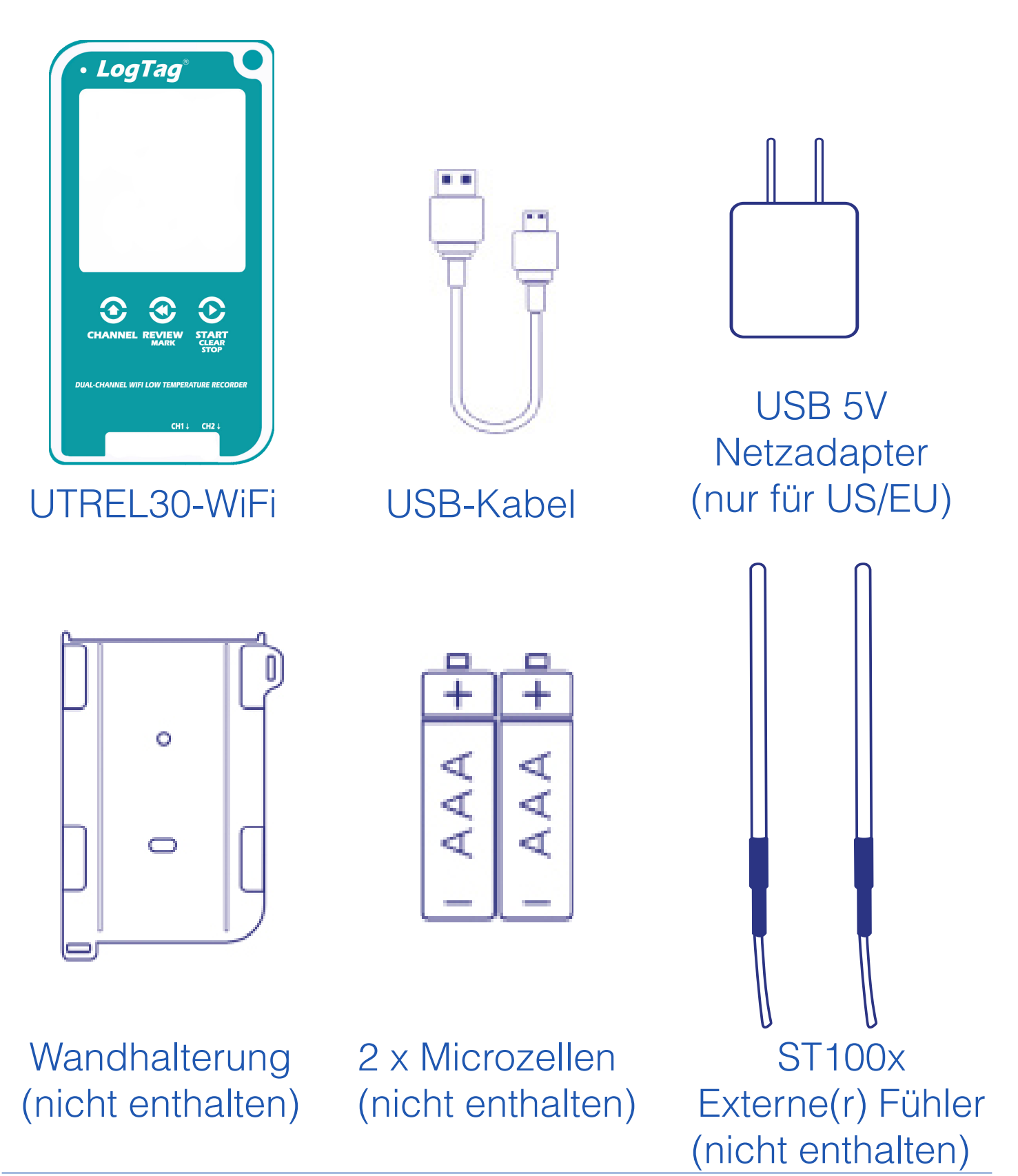

### Einsetzen der Batterien

Das Gerät ist für den Betrieb über eine permanente Stromversorgung mittles USB-Buchse an der Unterseite des Geräts vorgesehen. Die Batterien dienen als Backup-Quelle, die das Gerät im Falle eines Stromausfalls versorgen, oder wenn das Netzgerät versehentlich entfernt wird.

- 1. Entfernen Sie die hintere Abdeckung des UTREL30- WiFi mit einem Kreuzschlitz-Schraubenzieher.
- 2. Legen Sie die beiden Mikrozellen (AAA-Batterien) ein und beachten Sie dabei deren Polarität.

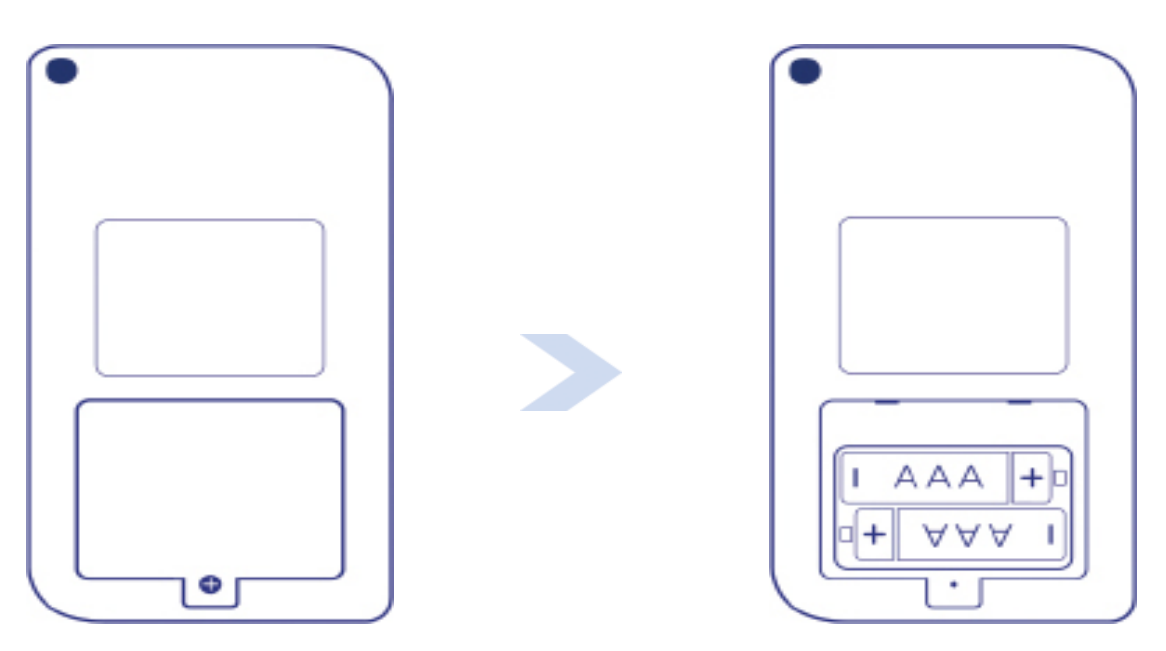

3. Bringen Sie die Batterieabdeckung und die Schraube wieder an.

### Verbindungsassistenten Ausführen

Um Ihren Logger alternativ über Bluetooth® und die LogTag Mobile App zu verbinden, lesen Sie den Bluetooth®-Verbindungsleitfaden.

**Hinweis:** Stellen Sie bitte sicher, dass Ihr Computer mit dem Internet verbunden ist, bevor Sie den Assistenten starten.

Laden Sie den neuesten Verbindungsassistenten von der LogTag-Website herunter.

**https://logtagrecorders.com/download/software/ connectionwizard.exe**

1. Klicken Sie "Start" und folgen Sie den Anweisungen.

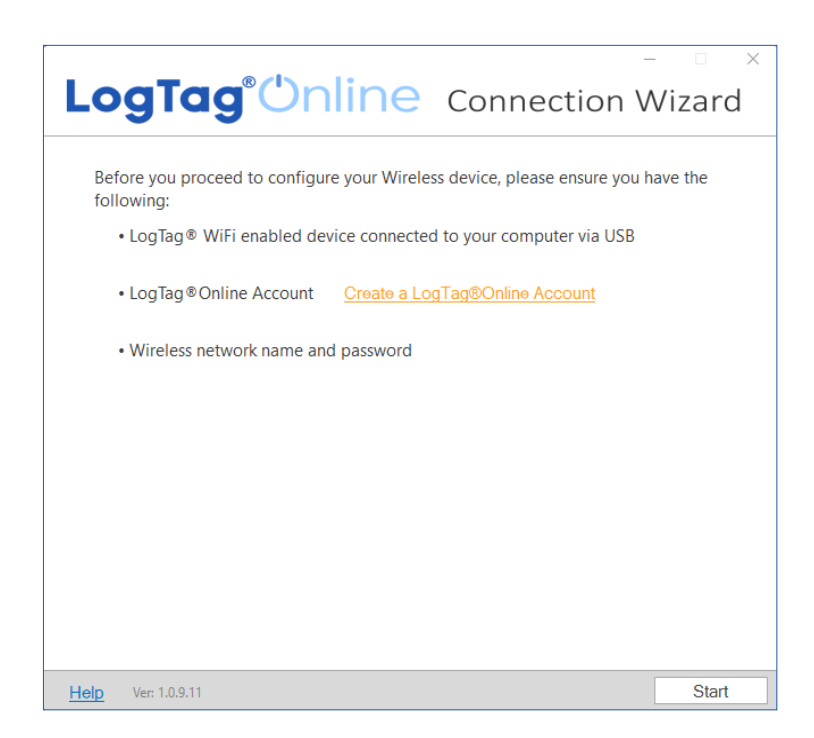

### Verbindungsassistenten Ausführen (Forts.)

2. Geben Sie Ihre Anmeldedaten ein und wählen Sie "Sign in" (Anmelden).

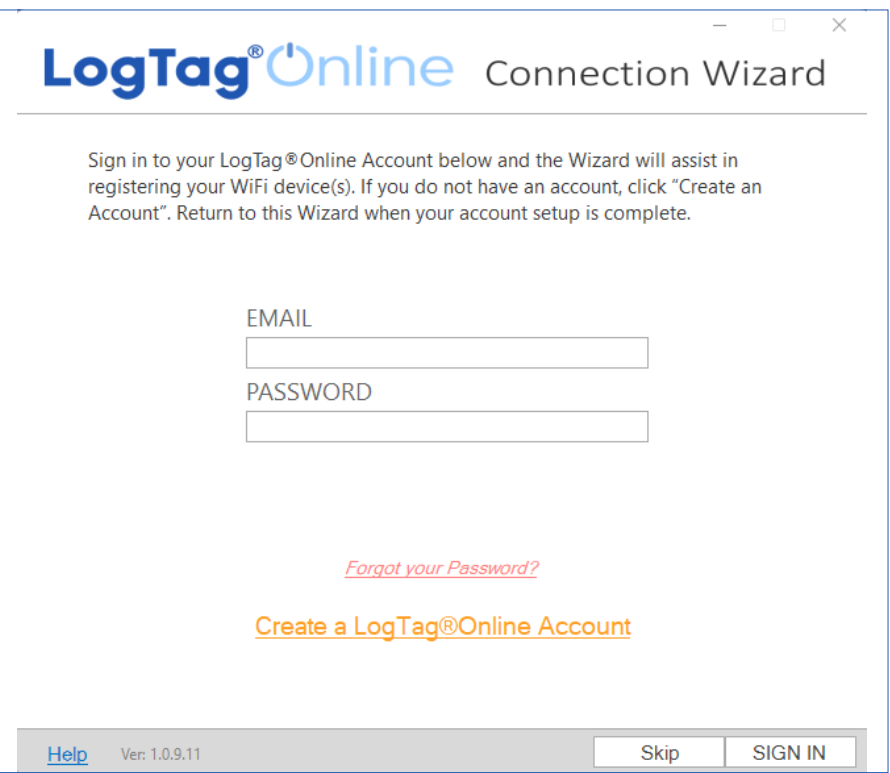

Klicken Sie "Create a LogTag Online Account" (LogTag Online Konto erstellen), wenn Sie noch kein Konto haben.

Sie können auch den folgenden Link klicken oder direkt in die Adressleiste Ihres Browsers eingeben:

#### **https://logtagonline.com/signup**

**Hinweis:** Wenn Sie diesen Schritt überspringen, müssen Sie das Gerät manuell bei LogTag Online registrieren oder den Verbindungsassistenten für LogTag Online erneut ausführen.

### Verbindungsassistenten Ausführen (Forts.)

3. Der Assistent sucht nun nach verbundenen LogTag-Geräten. Sobald ein Gerät identifiziert wurde, wird es in der Liste angezeigt und automatisch in Ihrem LogTag Online Konto registriert.

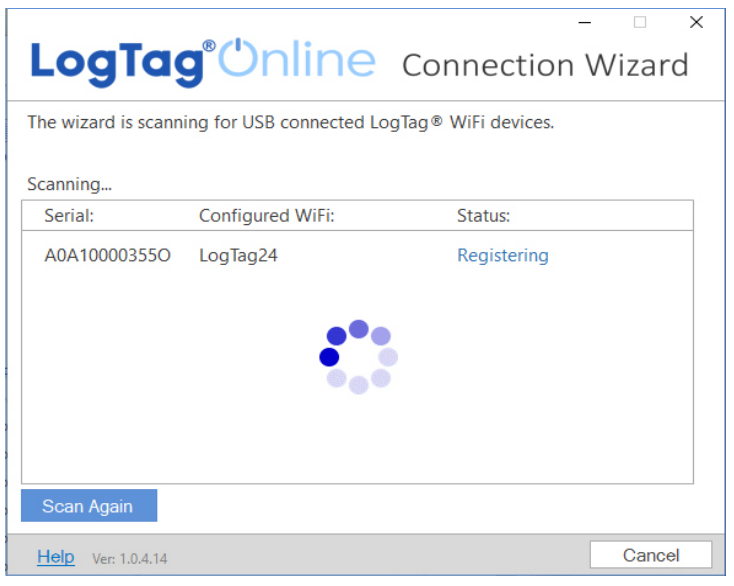

Wählen Sie "Scan again" (Erneut scannen), wenn Ihr Gerät nicht gefunden wurde.

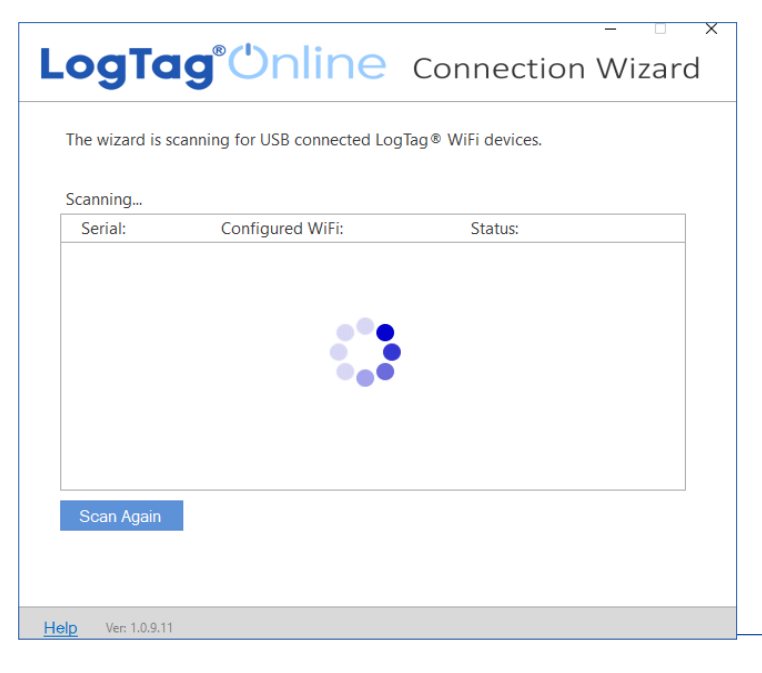

Vergewissern Sie sich, dass Ihre Geräte an Ihren Computer angeschlossen sind, bevor Sie erneut scannen.

### Verbindung mit dem WLAN-Funknetz

4. Verbinden Sie Ihr Gerät mit dem Netzwerk, indem Sie Ihren WLAN Netzwerknamen (oder SSID) auswählen und das Netzwerkpasswort eingeben. Klicken Sie dann "Next" (Weiter).

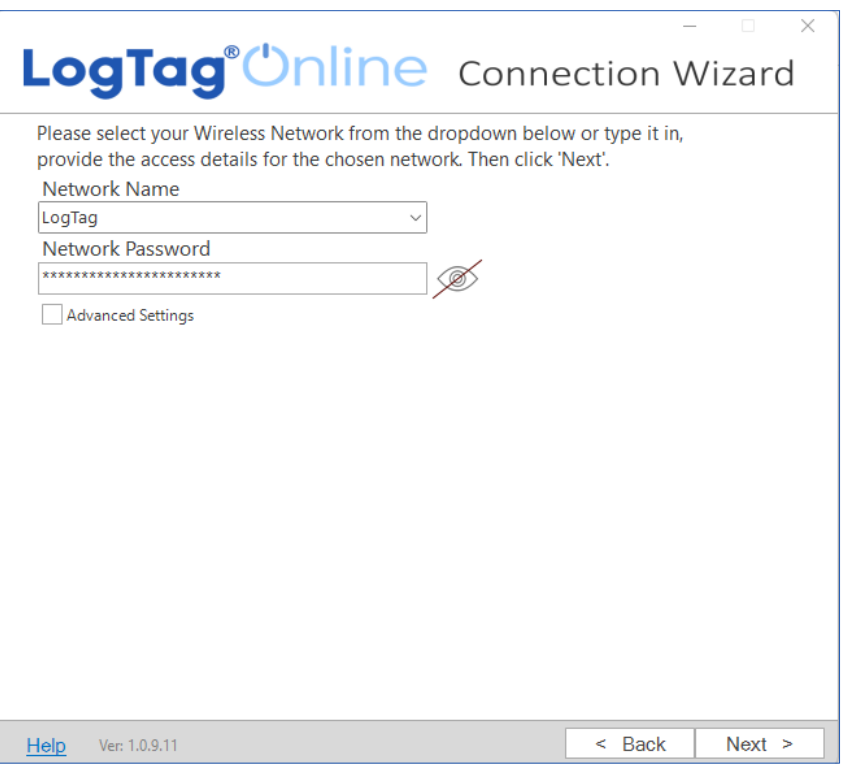

Bei Kennwörtern wird zwischen Groß- und Kleinschreibung unterschieden. Wählen Sie das Augensymbol aus, um sich das eingegebene Passwort anzeigen zu lassen.

**Hinweis:** Ein falsch eingegebenes Passwort ist der häufigste Grund, warum Ihr Gerät keine Verbindung zu Ihrem Netzwerk herstellen konnte. Einige WLAN-Funknetze werden aus Sicherheitsgründen nicht in dieser Liste angezeigt. Wenn Sie sicher sind, dass es sich bei Ihrem Funknetz um ein solches handelt, können Sie den Namen Ihres Funknetzes (SSID) auch manuell in das Feld "Network Name" eingeben.

### Verbindung mit dem WLAN-Funknetz (Forts.)

5. Ihr Gerät stellt mit Hilfe der bereitgestellten WLAN Anmeldeinformationen (Netzwerkname/SSID und Kennwort) eine Verbindung zu Ihrem lokalen Netzwerk her. Der Logger prüft nun die Verbindung zu LogTag Online. Dies dauert etwa 10 Sekunden. Wählen Sie "Close" (Schließen), sobald die Verbindung erfolgreich war.

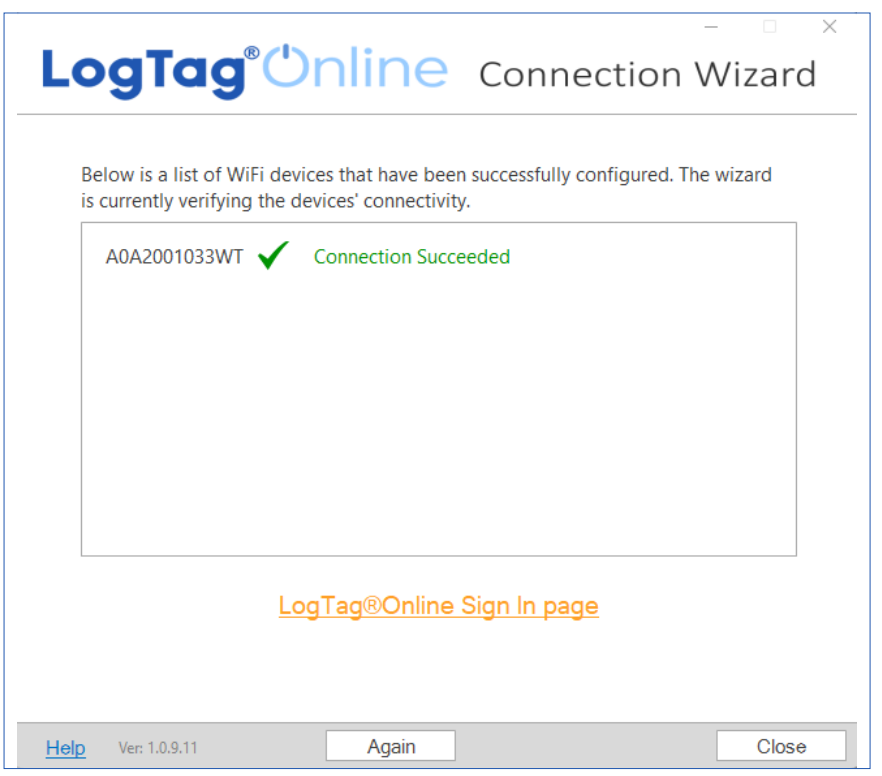

Klicken Sie "Again" (Erneut), um die Schritte zum Herstellen einer Verbindung mit Ihrem Netzwerk zu wiederholen.

6. Klicken Sie den Link "LogTag Online Sign-In Page" (Anmeldeseite), um sich bei LogTag Online anzumelden.

### Konfiguration über LogTag Online

LogTag Online ist ein sicheres Online-Monitoring System, das die von Ihrem Logger aufgezeichneten Daten in Ihrem Konto speichert. Sobald Ihr Gerät mit Ihrem Netzwerk verbunden ist, kann es über LogTag Online aus der Ferne konfiguriert werden. Für Ihren Logger können Sie Profil und Zeitzone konfigurieren.

Wenn das Profil mit "Pending configuration" (Konfiguration steht noch aus) markiert ist, können Sie die Verbindung zwischen Ihrem Logger und LogTag Online beschleunigen, indem Sie die Logger-Tasten CHANNEL/FUNCTION und REVIEW/MARK gleichzeitig etwa 6 Sekunden lang gedrückt halten.

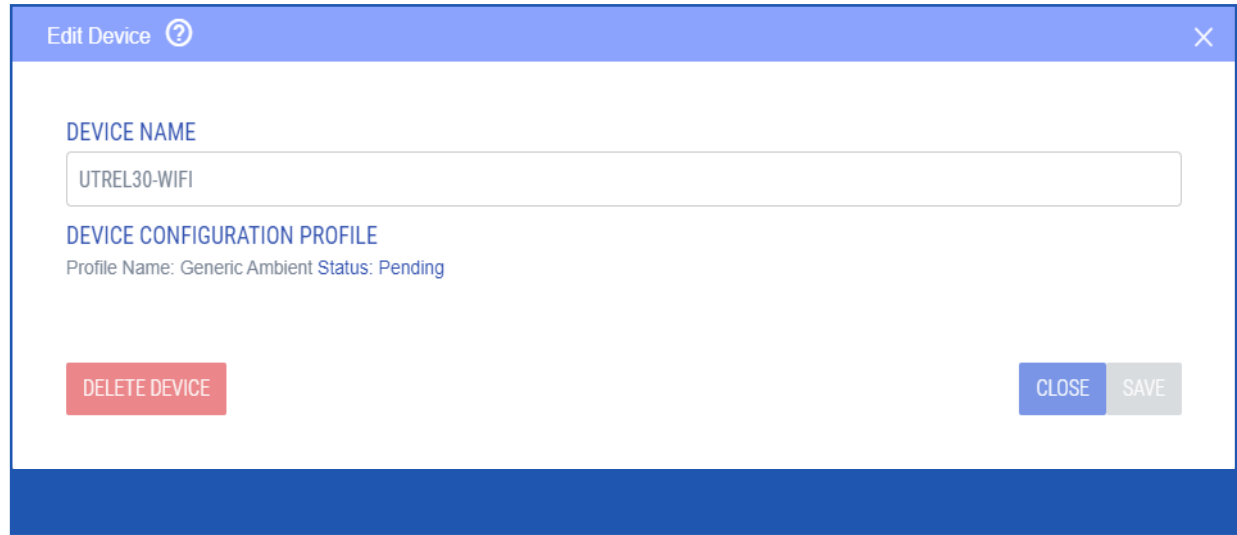

### Konfiguration über LogTag Online (Forts.)

### Anmeldung bei Ihrem LogTag-Online-Konto

1. Melden Sie sich bei LogTag Online unter folgendem Link an: (https://logtagonline.com)

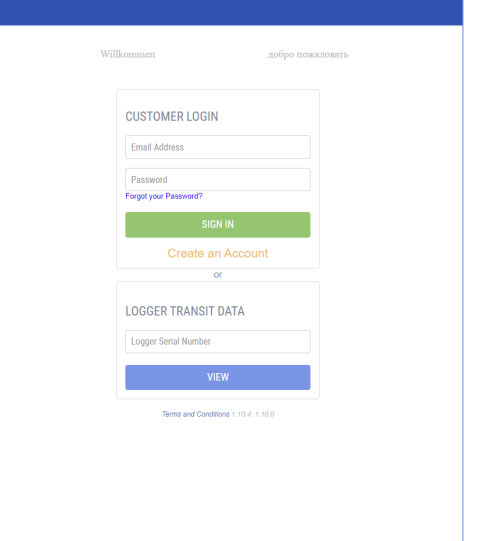

Der Standort für den ersten Kanal wird in den "Pinned locations" (Permanent angepinnte Standorte) im Dashboard dargestellt.

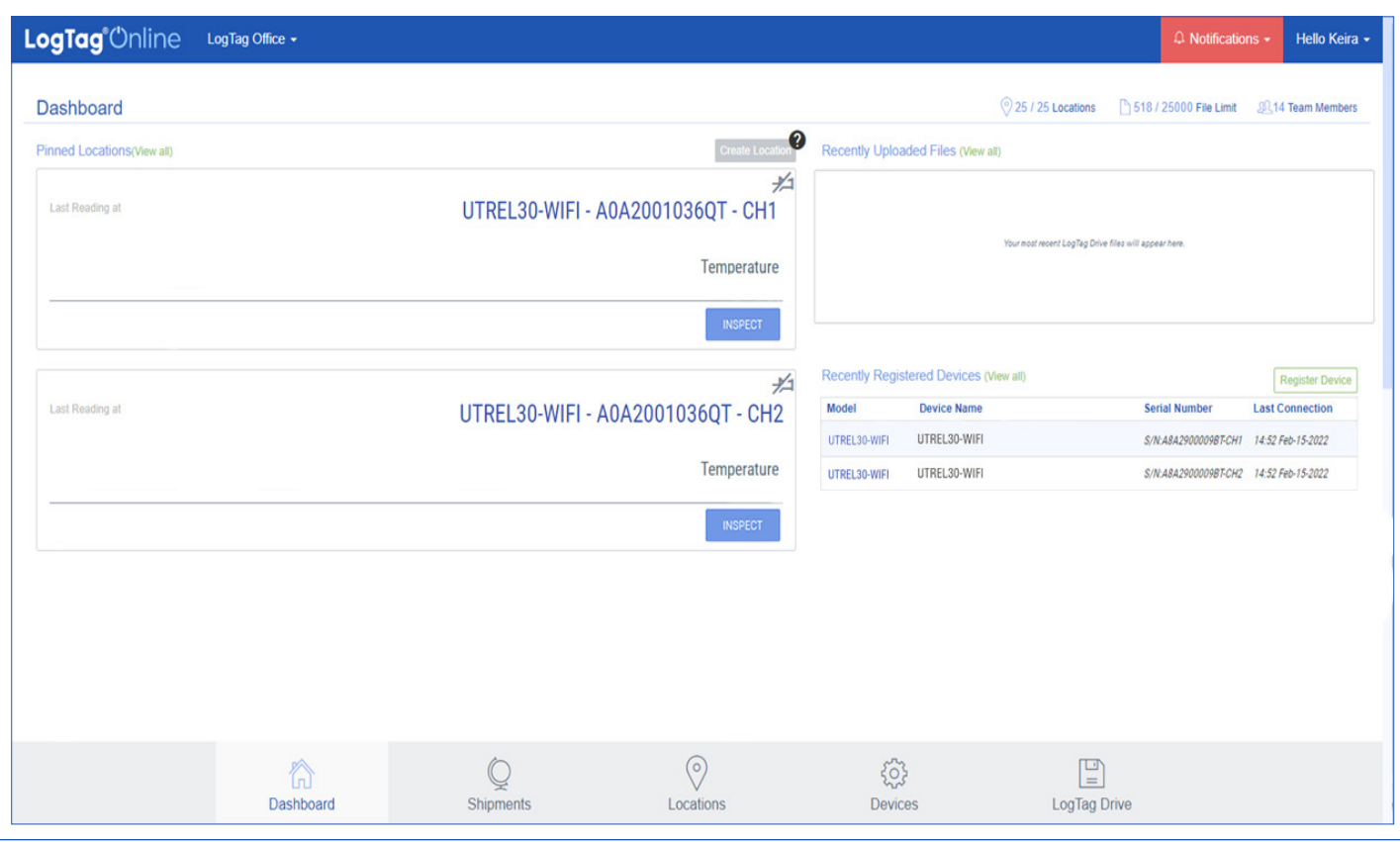

### Konfiguration über LogTag Online (Forts.)

Registrieren Sie Ihr Gerät manuell, wenn Sie hier keinen neuen Standort sehen können. Der zweite Standort muss in jedem fall manuell erstellt werden. Jeder Kanal kann separat einem Standort zugeordnet werden. Weitere Informationen finden Sie im Abschnitt über Activation Codes (Aktivierungscodes) im LogTag Online-Benutzerhandbuch.

Ein Fühler im Kanal CH2 bekommt automatisch "CH1" als Standortbeschreibung zugeordnet, wenn nur ein Fühler am Logger angeschlossen ist.

**Hinweis:** Wenn Sie Ihren UTREL30-WiFi Zweikanal-Datenlogger bei Ihrem LogTag-Online-Konto registrieren, wird ein Standort für den ersten Kanal wie folgt automatisch erstellt (allerdings nur dann, wenn der Aktivierungscode Ihres Teams einen zusätzlichen Standort zulässt):

- Sobald Ihr Gerät über den Verbindungsassistenten registriert wurde
- Wenn Sie das Gerät manuell über "Register Device" (Gerät registrieren) registrieren, entweder über das Dashboard, oder über die "Devices" Seite.
- 2. Rufen Sie die Seite "Locations" (Standorte) auf und klicken Sie "Edit" um den Standort für den ersten Kanal zu bearbeiten.

### Konfiguration über LogTag Online (Forts.)

![](_page_12_Picture_58.jpeg)

- 3. Unter "Settings" (Einstellungen) wählen Sie das am besten passende Konfigurationsprofil aus der Liste von angebotenen Profilen.
- 4. Wählen Sie die Zeitzone für den Standort aus, in der Sie die Daten des Loggers ansehen wollen.
- 5. Klicken Sie "Save" (Speichern), um die Konfiguration zu übernehmen.
- 6. In der Registerkarte "Devices" (Geräte) können Sie ein beliebiges Gerät auswählen und sich das Konfigurationsprofil anzeigen lassen. Hier finden Sie auch den momentane Gerätestatus.

### Herunterladen von LogTag Analyzer

**Die empfohlene Mindestversion ist LogTag Analyzer 3.2.0**

- 1. Laden Sie LogTag Analyzer von unserer Webseite herunter:
	- https://www.cik-solutions.com/datenlogger-巾 monitoringsysteme/logtag-support/
- 2. Starten Sie den Analyzer-Setup-Assistenten durch Doppel-Klicken der heruntergeladenen Datei und befolgen Sie die Anweisungen auf dem Bildschirm.
- 3. Klicken Sie auf "Fertigstellen", um den Setup-Assistenten zu beenden.
- 4. Starten Sie LogTag® Analyzer.

**Hinweis:** Es kann sein, dass Sie eine bereits vorhandene Version von LogTag Analyzer aktualisieren müssen. Klicken Sie dazu im Menü "Hilfe" auf "Internet auf Updates prüfen" und installieren Sie -wenn vorhanden- die neuere Version.

**Achtung:** Der Setup-Assistent benötigt exklusiven Zugriff auf bestimmte Dateien. Achten Sie daher bitte darauf, dass keine weitere LogTag Software auf Ihrem Computer ausgeführt wird.

# Konfiguration über LogTag Analyzer

Verbinden Sie zunächst Ihren UTREL30-WiFi über das mitgelieferte USB-Kabel mit Ihrem Computer. Sie finden die entsprechende USB-Buchse unten am Gerät hinter einer Schutzkappe, wie nebenstehend illustriert.

![](_page_14_Picture_2.jpeg)

- 1. Klicken Sie "Konfigurieren" aus dem "LogTag" Menü, oder klicken Sie das Symbol "Assistent"
- 2. Passen Sie die Konfigurationseinstellungen Ihres Loggers nach Bedarf an
- 3. Weitere Informationen zu den Konfigurationseinstellungen finden Sie unter Konfigurieren des UTREL30-WiFi im Produkthandbuch, oder in der Hilfedatei der Software, die Sie über die F1 Taste erreichen.
- 4. Klicken Sie "Konfigurieren", um die Konfigurationseinstellungen zum Logger zu übertragen.
- 5. Klicken Sie "Schließen", um die Konfiguration zu beenden.

### Anbringen der Wandhalterung

Die Einrichtung Ihres UTREL30-WiFi ist abgeschlossen.

Befestigen Sie die Wandhalterung an der Seite Ihres Kühl- oder Gefrierschranks mit Hilfe des mitgelieferten Klebestreifens, vorzugsweise in Augenhöhe.

Achten Sie darauf, dass die Wandhalterung so installiert wird, dass der UTREL30-WiFi vom USB-Kabel des USB-Ladegeräts und vom Fühler problemlos und ohne Hindernisse erreicht werden kann. Vermeiden Sie, dass Fühler oder USB Kabel unbeabsichtigt beschädigt werden können.

Stecken Sie den UTREL30- WiFi in die Wandhalterung, stecken Sie das USB Kabel und den Fühler ein. Auf dem Display sollte das Wort "READY" (BEREIT) angezeigt werden (siehe Abbildung rechts).

![](_page_15_Picture_5.jpeg)

#### **Hinweis:** Sowohl das

Cloud- als auch das WLAN-Symbol werden oben links mit einem Häkchen angezeigt, um die erfolgreiche Einrichtung des Geräts zu bestätigen.

### Starten des UTREL30-WiFi

Halten Sie die START/ CLEAR/STOP Taste gedrückt. STARTING erscheint, zusammen mit READY. Lassen Sie die Taste los, sobald READY erlöscht.

### **Der UTREL30- WiFi zeichnet jetzt Temperaturdaten auf.**

Der Logger startet **nicht**, wenn...

- Sie die Taste loslassen, bevor READY erlöscht
- Sie die Taste länger als 2 Sekunden gedrückt halten, nachdem READY erlöscht
- Die Batterien leer sind und der Logger ist nicht an eine externe Stromversorgung angeschlossen ist

![](_page_16_Picture_7.jpeg)

![](_page_16_Figure_8.jpeg)

### Anzeigen des zweiten Temperaturkanals

Sind beide externe Fühler aktiviert, wechselt das Display automatisch alle 8 Sekunden zwischen den beiden Kanälen hin und her.

Sie können jedoch jederzeit die **CHANNEL/ FUNCTION** Taste, drücken, um auf den gerade nicht angezeigten Kanal umzuschalten. In diesem Beispiel wechselte die Anzeige von CH1 zu CH2.

![](_page_17_Picture_3.jpeg)

**Hinweis:** Die Buchsenabdeckung kann in einen unbenutzten Kanal eingesetzt werden, um Staub und Schmutz fernzuhalten.